### **WORKSHOP PROBLEM 8**

# *Enforced Motion with Direct Frequency Response*

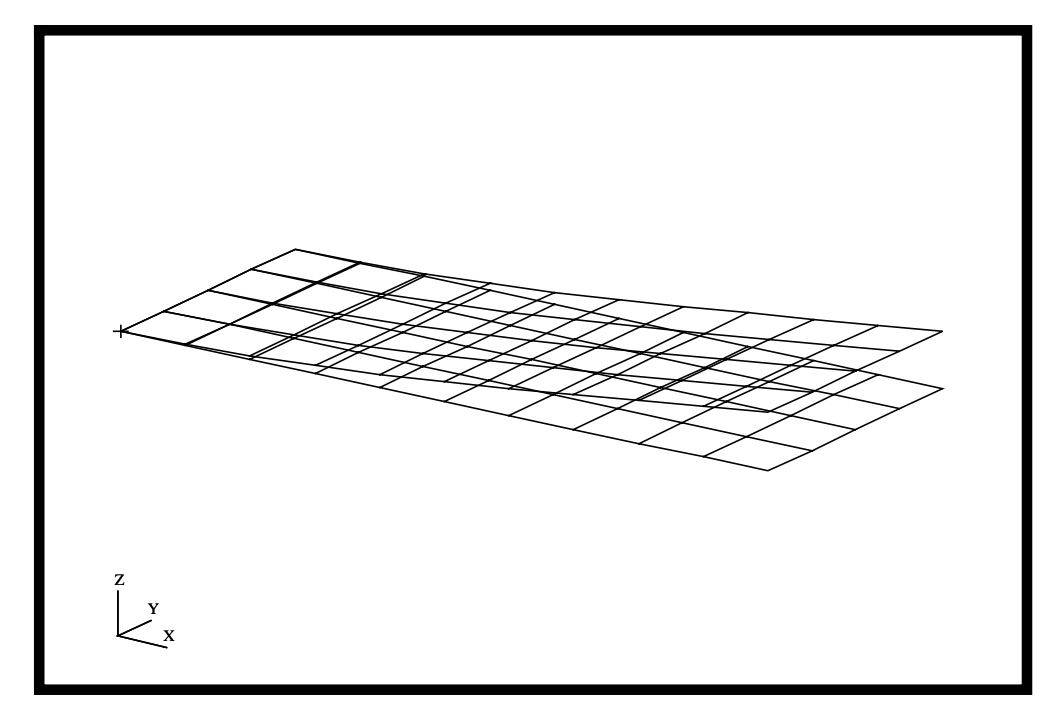

### **Objectives**

- Define frequency-varying tip displacement.
- Use the large mass method.
- Produce a MSC/NASTRAN input file from a dynamic math model created in Workshop 1.
- Submit the file for analysis in MSC/NASTRAN.
- Compute nodal displacements for desired time domain.

**8-2** MSC/NASTRAN 102 Exercise Workbook

### **Model Description:**

Using the direct method, determine the frequency response of the flat rectangular plate, created in Workshop 1, under a 0.1 displacement at a corner of the tip. Use a frequency step of 20 Hz in the range of 20 to 1000 Hz. Use a structural damping of  $g = 0.06$ .

Below is a finite element representation of the flate plate. It also contains the loads and boundary constraints.

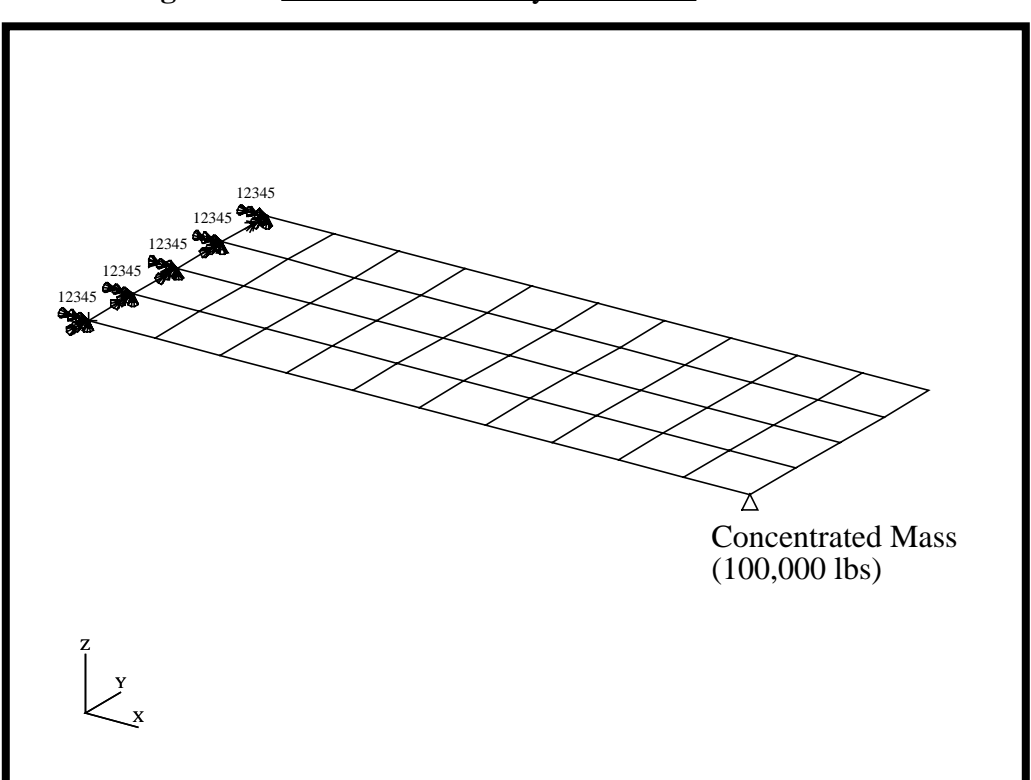

**Figure 8.1-**Loads and Boundary Conditions

### **Suggested Exercise Steps**

- Reference previously created dynamic math model, **plate.bdf**, by using the INCLUDE statement.
- Create the large mass at a corner of the tip (CMASS2).
- Define the frequency-varying tip displacement (RLOAD2, TABLED4, DAREA).
- Define a set of frequencies to be used in the solution (FREQ1).
- Prepare the model for a direct frequency analysis (SOL 108).
- Sprecify the structural damping.
	- PARAM, G, 0.06
- Request response in terms of nodal displacement and grid points 11, 33, and 55.
- Generate an input file, and submit it to the MSC/NASTRAN solver for direct transient analysis.
- Review the results, specifically the grid displacements.

#### ID SEMINAR, PROB8

**CEND** 

**BEGIN BULK** 

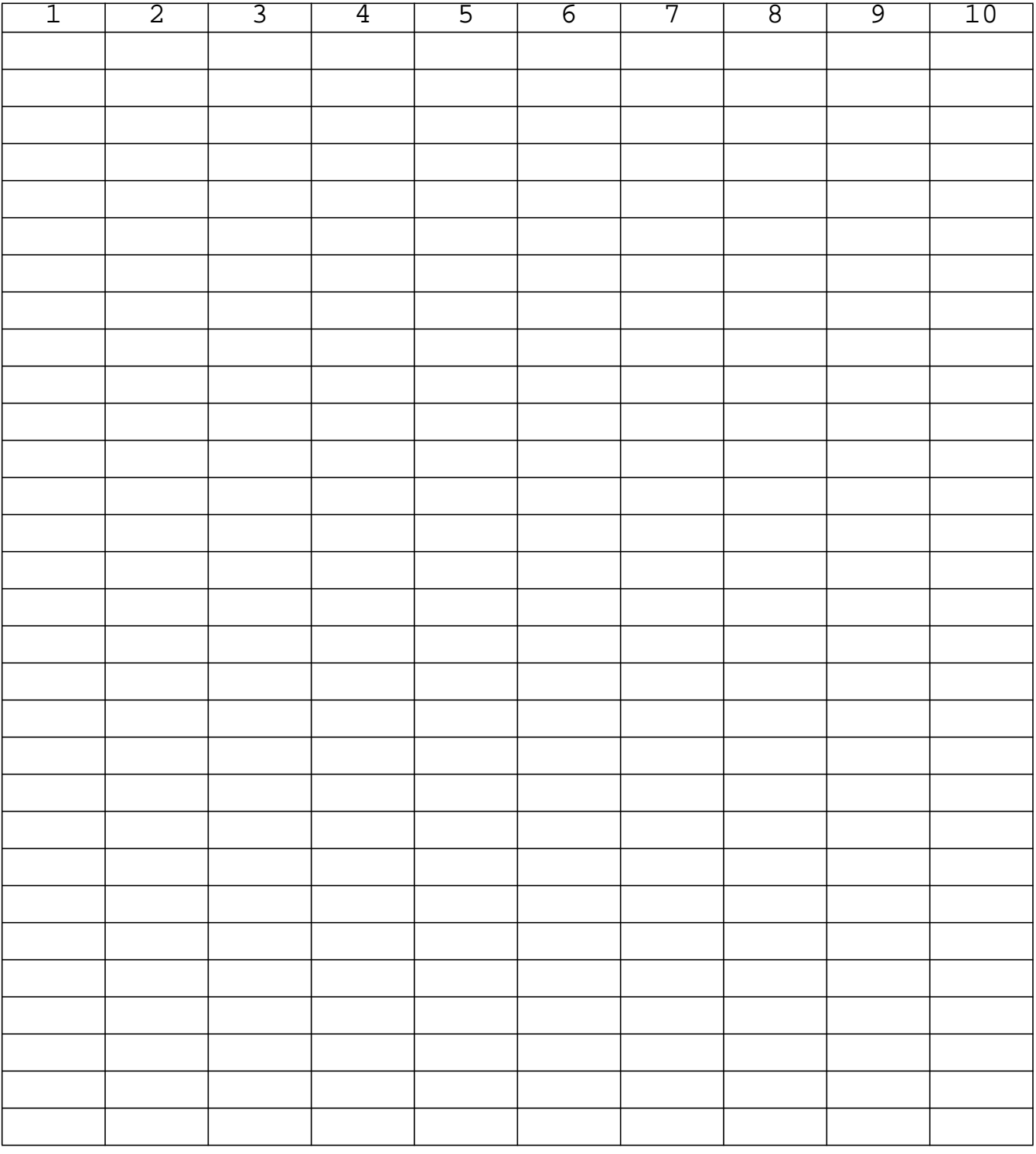

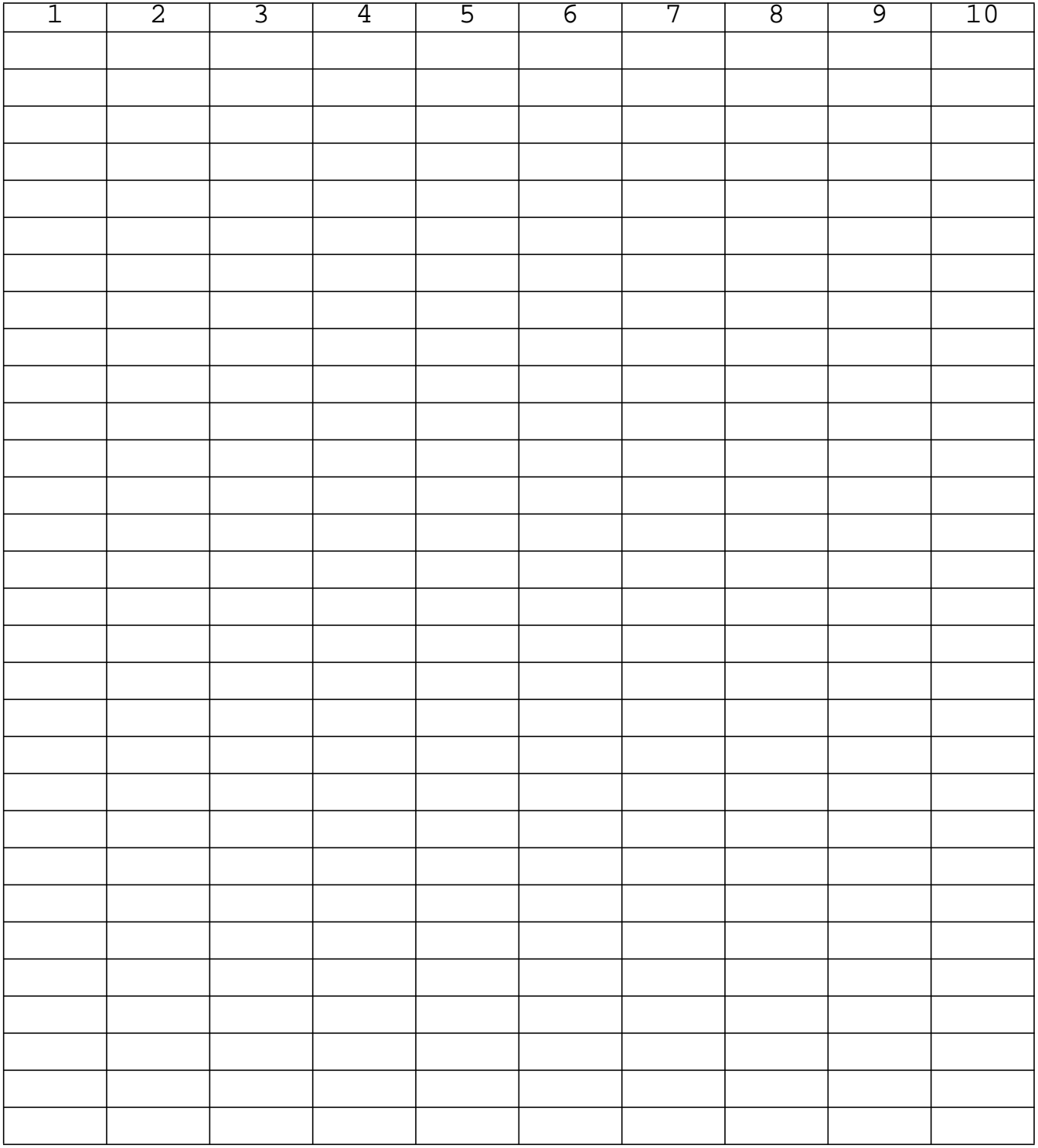

#### **ENDDATA**

### **Exercise Procedure:**

- 1. Users who are not utilizing MSC/PATRAN for generating an input file should go to Step 9, otherwise, proceed to step 2.
- 2. Create a new database and named **prob8.db**.

#### **File/New Database**

*New Database Name* **prob8** 

**OK**

In the *New Model Preference* form set the following:

*Tolerance* ◆ **Default**

*Analysis code:* **MSC/NASTRAN**

#### **OK**

3. Create the model by importing an existing MSC/NASTRAN input file, **(plate.bdf)**.

#### ◆ **Analysis**

**Select Input File**

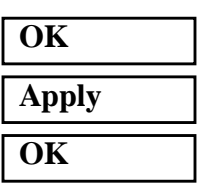

*Action:* **Read Input File** 

*Object:* **Model Data Model Data Model Data** 

*Method:* **Translate** 

*Select Input File* **plate.bdf**

4. Activate the entity labels by selecting the Show Labels icon on the toolbar.

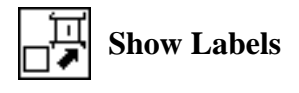

5. Create the frequency dependent load case.

#### ◆ **Load Cases**

Action:

Load Case Name:

Load Case Type:

*Assign/Prioritize loads/BCs (Highlight the following:)*

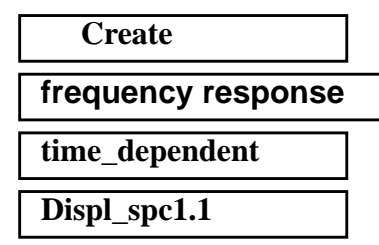

#### **Apply**

6. Place a large mass at a corner of the tip (**Node 11**). However, a point element must be created first.

### ◆ **Finite Element**

*Action:* **Create**

*Object:* 

 $Method:$ 

*Shape:* 

*Node*  $1 =$ 

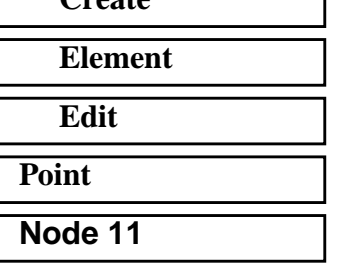

٦

#### **Apply**

7. Then define the scalar mass.

#### ◆ **Properties**

Action:

 $Dimension:$ 

*Type:* 

**Property Set Name:** 

*Option(s):* 

#### **Input Properties ...**

 $Mass:$ 

 $D$ of at Node 1 (Value Type)

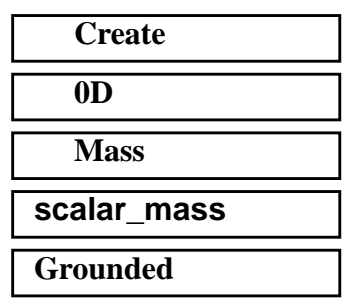

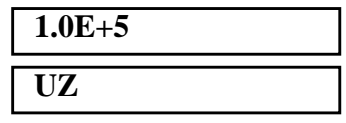

#### **OK**

*Select Members: (Click on point element in select menu. Then select Elm 41.)*

**Elm 41**

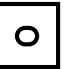

#### **Point Element**

### **Add Apply**

8. Start the analysis.

#### ◆ **Analysis**

*Jobname:* **prob8**

**Solution Type...**

**Solution Parameters ...**

*Formulation:* 

**Mass Calculation** 

 $Wt$ .-Mass Conversion

**Structure Damping Coeff:** 

**OK**

**OK**

**Direct Text Input ...**

◆ **Bulk Data Section**

*Action:* **Analyze Analyze Analyze Analyze Analyze Analyze Analyze Analyze Analyze Analyze Analyze Analyze Analyze Analyze Analyze Analyze Analyze Analyze Analyze Analyze Analyze A** 

*Object:* **Entire Model**

*Method:* **Analysis Deck**

#### *Solution Type:* ◆ **FREQUENCY RESPONSE**

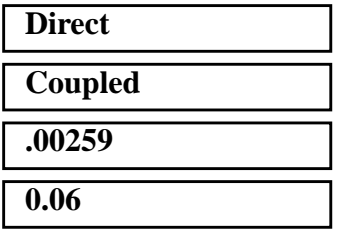

*Bulk Data Section: (Each line in the box is a separate line to input!)*

**RLOAD2,500,600, , ,310 TABLED4,310,0.,1.,0.,10000., +,0.,0.,-39.4784,ENDT DAREA,600,11,3,25.8799**

◆ Case Control Section

*Case Control Section:* **DLOAD=500**

**OK**

**Subcase Create...**

*Available Subcases* **frequency\_response**

**Subcase Parameters...**

*Starting Frequency* **20**

*Ending Frequency* **1000**

*# of Freq. Increments* **49**

**OK**

**Output Requests...**

under *Output Request* highlight:

#### **SPCFORCES(SORT1,Real)=All FEM**

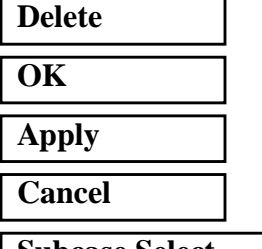

**Subcase Select ...**

*Subcases Selected:* click on **Default** 

*Subcases for Solution Sequence: 108* click on **frequency\_response** 

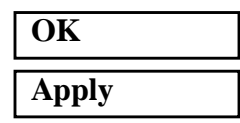

An MSC/NASTRAN input file called **prob8.bdf** will be generated. This process of translating your model into an input file is called the Forward Translation. The Forward Translation is complete when the Heartbeat turns green. MSC/PATRAN Users should proceed to step 10.

### **Generating an input file for MSC/NASTRAN Users:**

MSC/NASTRAN users can generate an input file using the data previously stated. The result should be similar to the output below.

9. MSC/NASTRAN input file: **prob8.dat**

```
ID SEMINAR, PROB8
SOL 108
TIME 30
CEND
TITLE= FREQUENCY RESPONSE DUE TO .1 DISPLACEMENT AT TIP
SUBTITLE= DIRECT METHOD
ECHO= UNSORTED
SPC= 1
SET 111= 11, 33, 55
DISPLACEMENT(PHASE, SORT2)= 111
SDISP(PHASE, SORT2)= ALL
set 222 = 11
OLOAD= 222
SUBCASE 1
DLOAD= 500
FREQUENCY= 100
\mathsf SOUTPUT (XYPLOT)
$
XTGRID= YES
YTGRID= YES
XBGRID= YES
YBGRID= YES
YTLOG= YES
YBLOG= NO
XTITLE= FREQUENCY (HZ)
YTTITLE= DISPLACEMENT RESPONSE AT LOADED CORNER, MAGNITUDE
YBTITLE= DISPLACEMENT RESPONSE AT LOADED CORNER, PHASE
XYPLOT DISP RESPONSE / 11 (T3RM, T3IP)
YTTITLE= DISPLACEMENT RESPONSE AT TIP CENTER, MAGNITUDE
YBTITLE= DISPLACEMENT RESPONSE AT TIP CENTER, PHASE
XYPLOT DISP RESPONSE / 33 (T3RM, T3IP)
YTTITLE= DISPLACEMENT RESPONSE AT OPPOSITE CORNER, MAGNITUDE
YBTITLE= DISPLACEMENT RESPONSE AT OPPOSITE CORNER, PHASE
XYPLOT DISP RESPONSE / 55 (T3RM, T3IP)
\mathcal{S}BEGIN BULK
$
```

```
$ PLATE MODEL DESCRIBED IN NORMAL MODES EXAMPLE
\boldsymbol{\mathsf{S}}INCLUDE 'plate.bdf'
PARAM, COUPMASS, 1
PARAM, WTMASS, 0.00259
\boldsymbol{\mathsf{S}}$ SPECIFY STRUCTURAL DAMPING
\boldsymbol{\dot{\varsigma}}PARAM, G, 0.06
\boldsymbol{\mathsf{S}}$ APPLY UNIT DISPLACEMENT AT TIP POINT
$
CMASS2, 5000, 1.0E+5, 11, 3
$
RLOAD2, 500, 600, , ,310
\boldsymbol{\mathsf{\dot{S}}}TABLED4, 310, 0., 1., 0., 10000.,
  ,0., 0., -39.4784, ENDT
\boldsymbol{\mathsf{\dot{S}}}DAREA, 600, 11, 3, 25.8799
\boldsymbol{\mathsf{S}}$ SPECIFY FREQUENCY STEPS
$
FREQ1, 100, 20., 20., 49
\boldsymbol{\mathsf{\dot{S}}}ENDDATA
```
### **Submitting the input file for analysis:**

- 10. Submit the input file to MSC/NASTRAN for analysis.
	- 10a. To submit the MSC/PATRAN **.bdf** file for analysis, find an available UNIX shell window. At the command prompt enter: **nastran prob8.bdf scr=yes**. Monitor the run using the UNIX **ps** command.
	- 10b. To submit the MSC/NASTRAN **.dat** file for analysis, find an available UNIX shell window. At the command prompt enter: **nastran prob8 scr=yes**. Monitor the run using the UNIX **ps** command.
- 11. When the run is completed, use **plotps** utility to create a postscript file, **prob8.ps**, from the binary plot file **prob8.plt**. The displacement response plots for Grids 11, 33 and 55 are shown in figures 8.2 to 8.7**.**
- 12. Edit the **prob8.f06** file and search for the word **FATAL**. If no matches exist, search for the word **WARNING**. Determine whether existing WARNING messages indicate modeling errors.

13. While still editing **prob8.f06**, search for the word:

 **X Y - O U T P U T S U M M A R Y** (spaces are necessary).

Displacement at Grid 11

Frequency (X) Displacement (Y)

 $140 =$   $\frac{140}{120}$  $380 =$   $\frac{1}{2}$ Displacement at Grid 33 Frequency  $(X)$  Displacement  $(Y)$  $140 =$   $\frac{140}{120}$ 

 $600 =$   $\qquad \qquad =$ 

Displacement at Grid 55

Frequency  $(X)$  Displacement  $(Y)$ 

 $140 =$   $\frac{140}{120}$ 

 $1000 =$ 

### **Comparison of Results**

Compare the results obtained in the **.f06** file with the results on the following page:

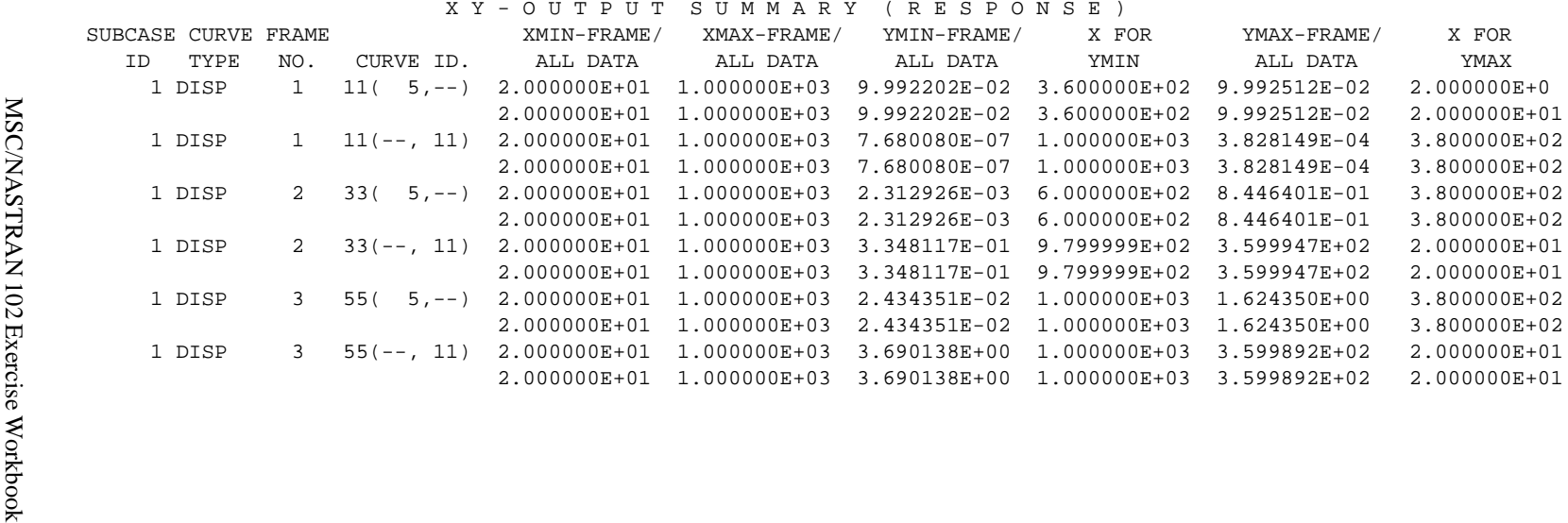

#### **14. MSC/NASTRAN Users have finished this exercise. MSC/ PATRAN Users should proceed to the next step.**

15. Proceed with the Reverse Translation process, that is importing the **prob8.op2** results file into MSC/PATRAN. To do this, return to the Analysis form and proceed as follows:

#### ◆ **Analysis**

*Action:* **Read Output2** *Object:* **Result Entities** *Method:* **Translate** 

*Select Results File* **prob8.op2**

**Select Results File...**

### **Apply**

**OK**

16. Plot the results in XY plots.

The first plot is to make the Displacement versus Frequency plot at Node 11.

#### ◆ **Results**

*Select Result Cases (Highlight all cases.)*

#### **Get Results**

*Plot Type*: **XY Plot**

#### **Plot Type Options...**

**Global Var***...*

*Global Variable:* **1-Frequency**

#### **Apply**

**Result (Y)...**

*Form Type:* **Advanced Advanced** 

*Select Result* **1.1-Displacements, Translational**

*Result XY Plot Types* **Results Versus Global Variables**

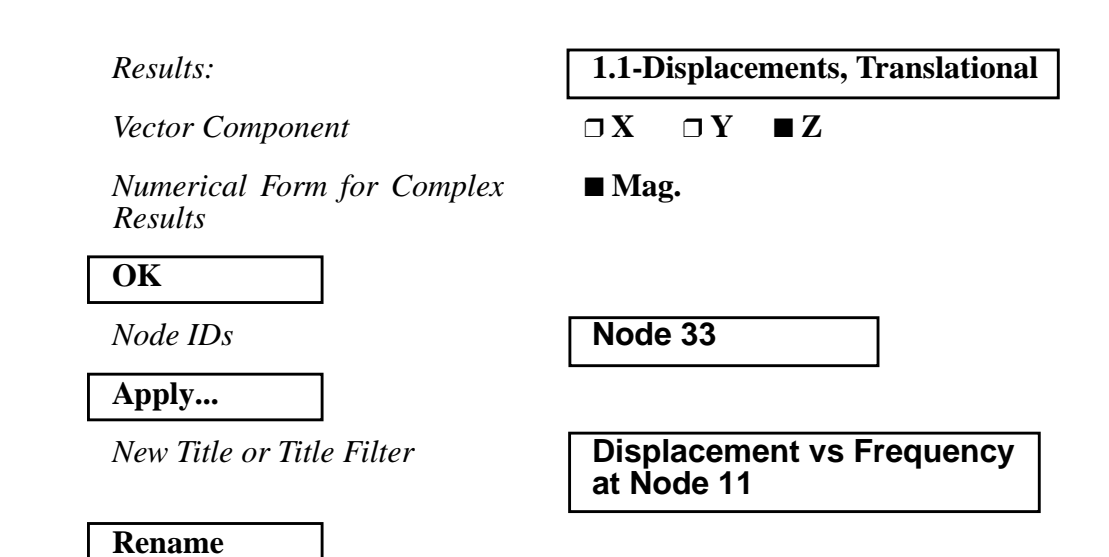

**Figure 8.2-**Displacement Response at Node 11.

**Apply**

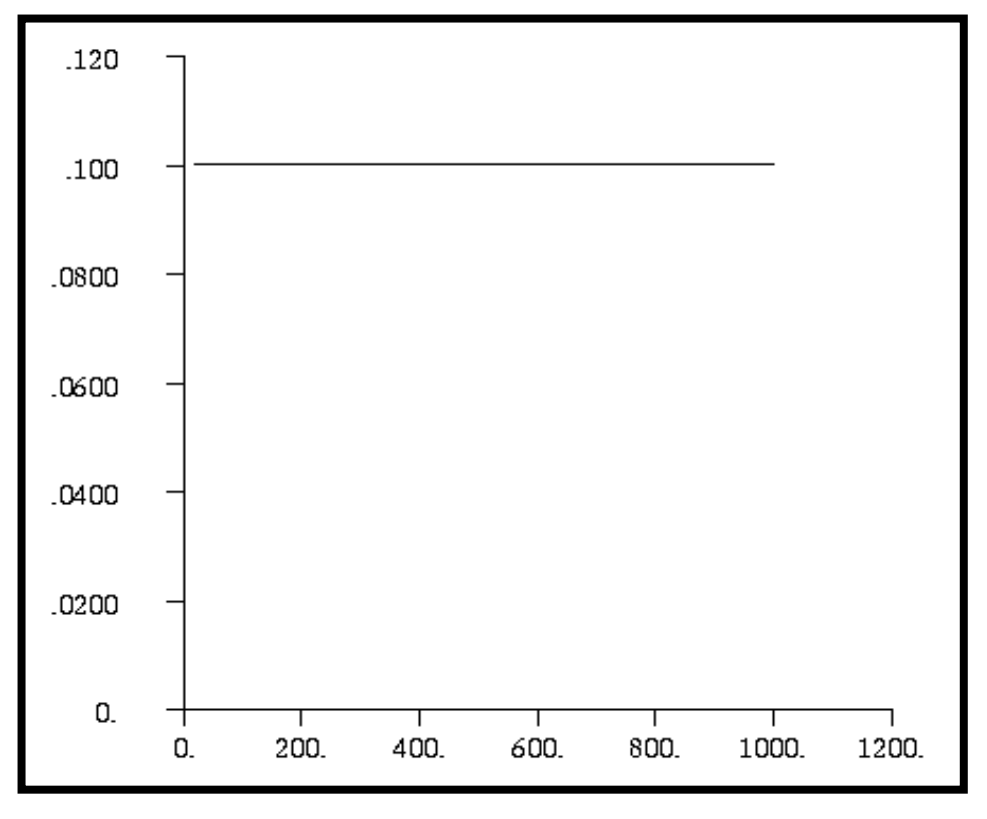

The next step is to make the plot of Phase versus Frequency. Return to the *Results Display* form. If the *Curves for XY Plot* form and the *Result XY Plot Options* form are still open, close them by pushing the **Cancel** button.

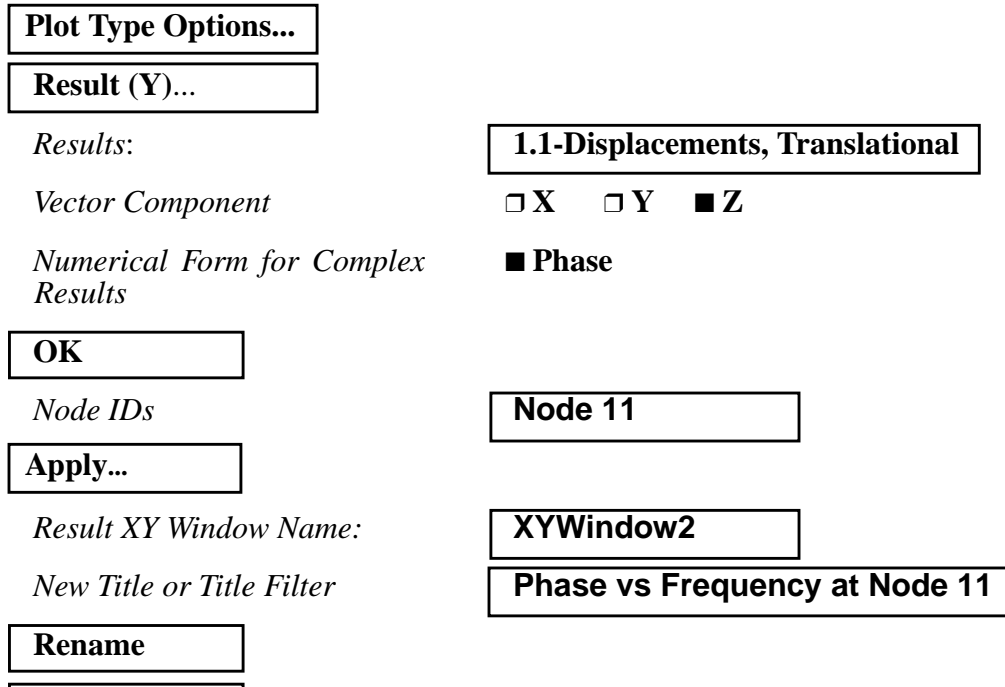

**Figure 8.3-**Phase Angle at Node 11

**Apply**

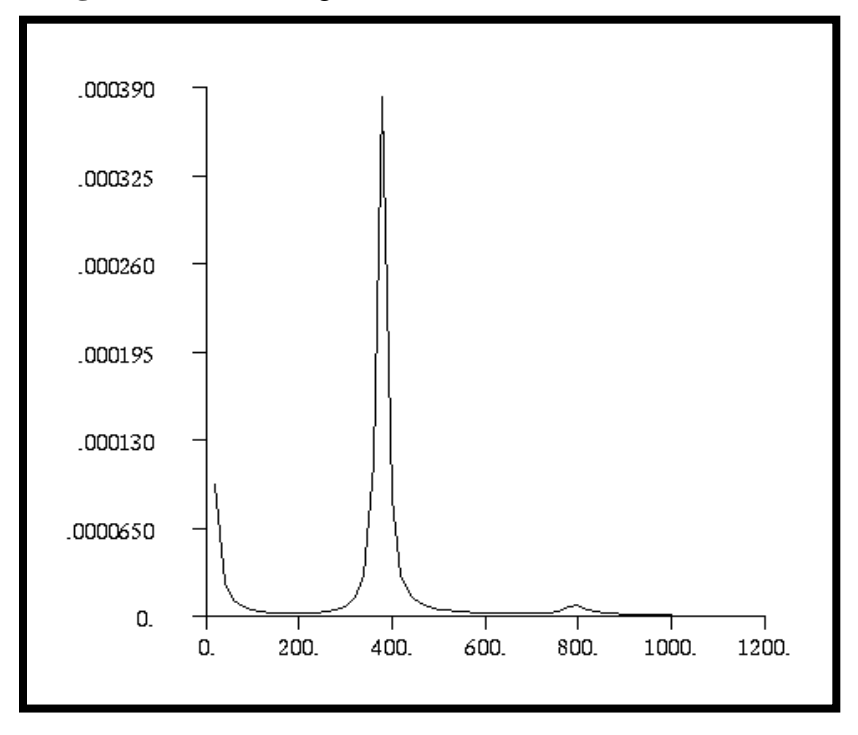

MSC/NASTRAN 102 Exercise Workbook **8-21**

Repeat the above steps of plotting the XY plots of Grids 11 for Node 33 and 55. Once again, push **Cancel** to remove any miscellaneous forms until the *Results Display* form.

## **Plot Type Options...**

**Result (Y)**...

*Numerical Form for Complex Results*

■ Mag.

**OK**

*Node IDs* **Node 33** 

**Apply...**

 $Result XY Window Name:$ 

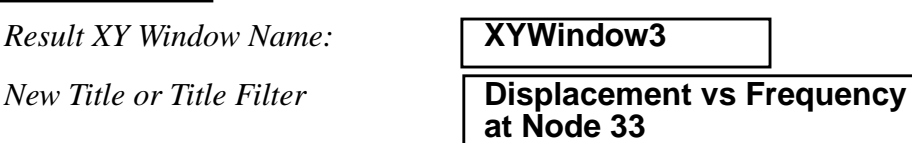

#### **Rename**

**Apply**

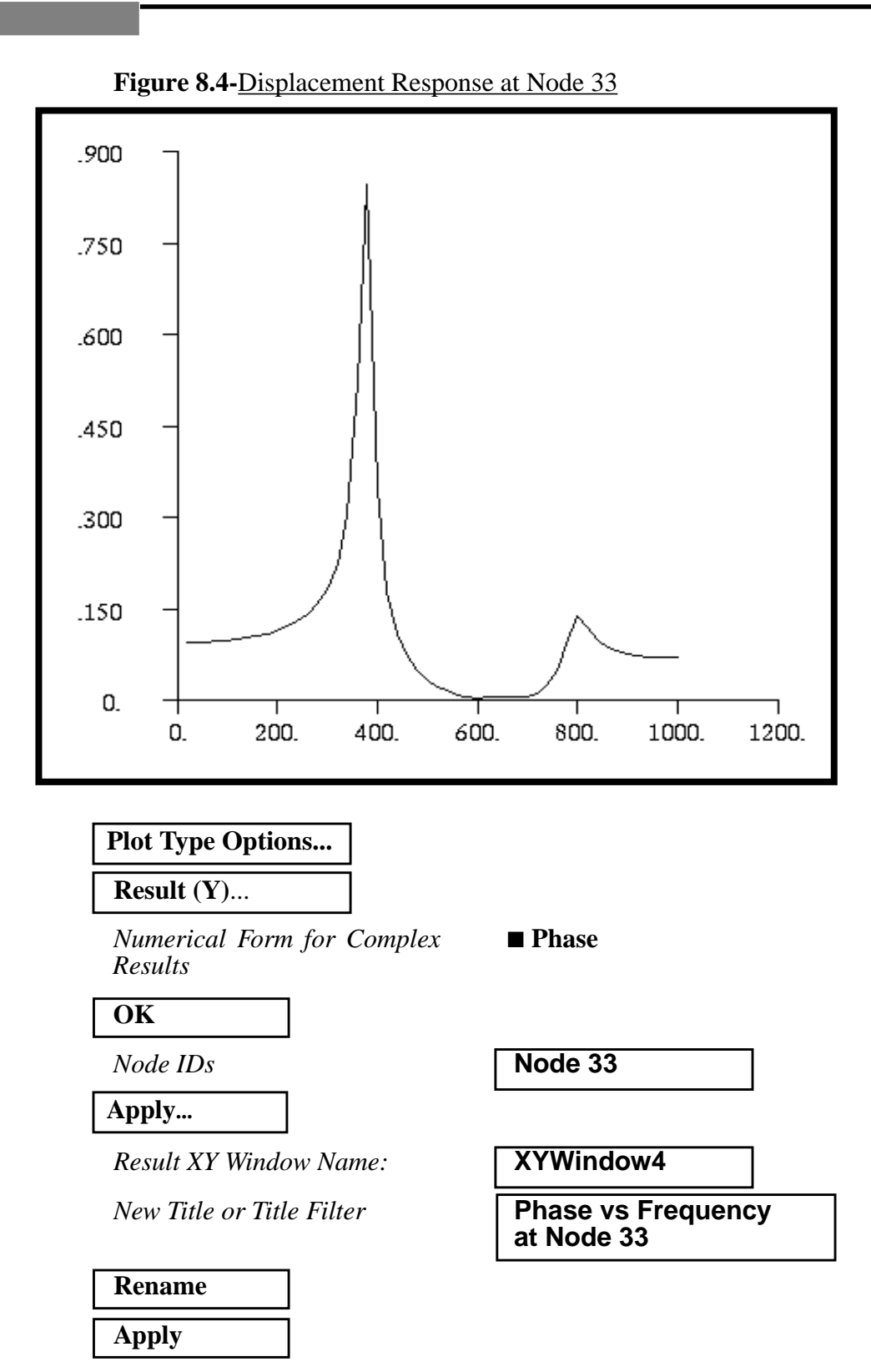

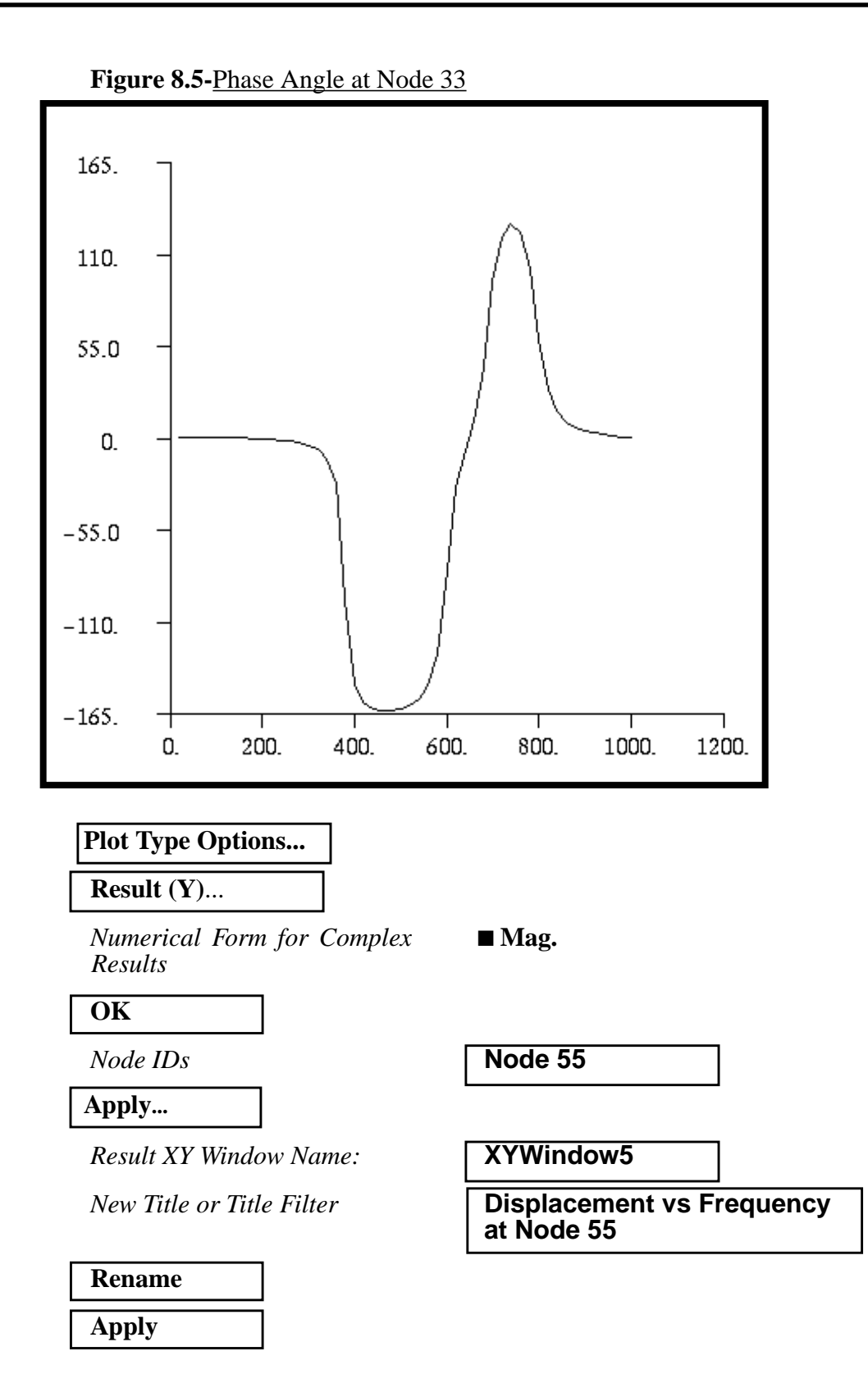

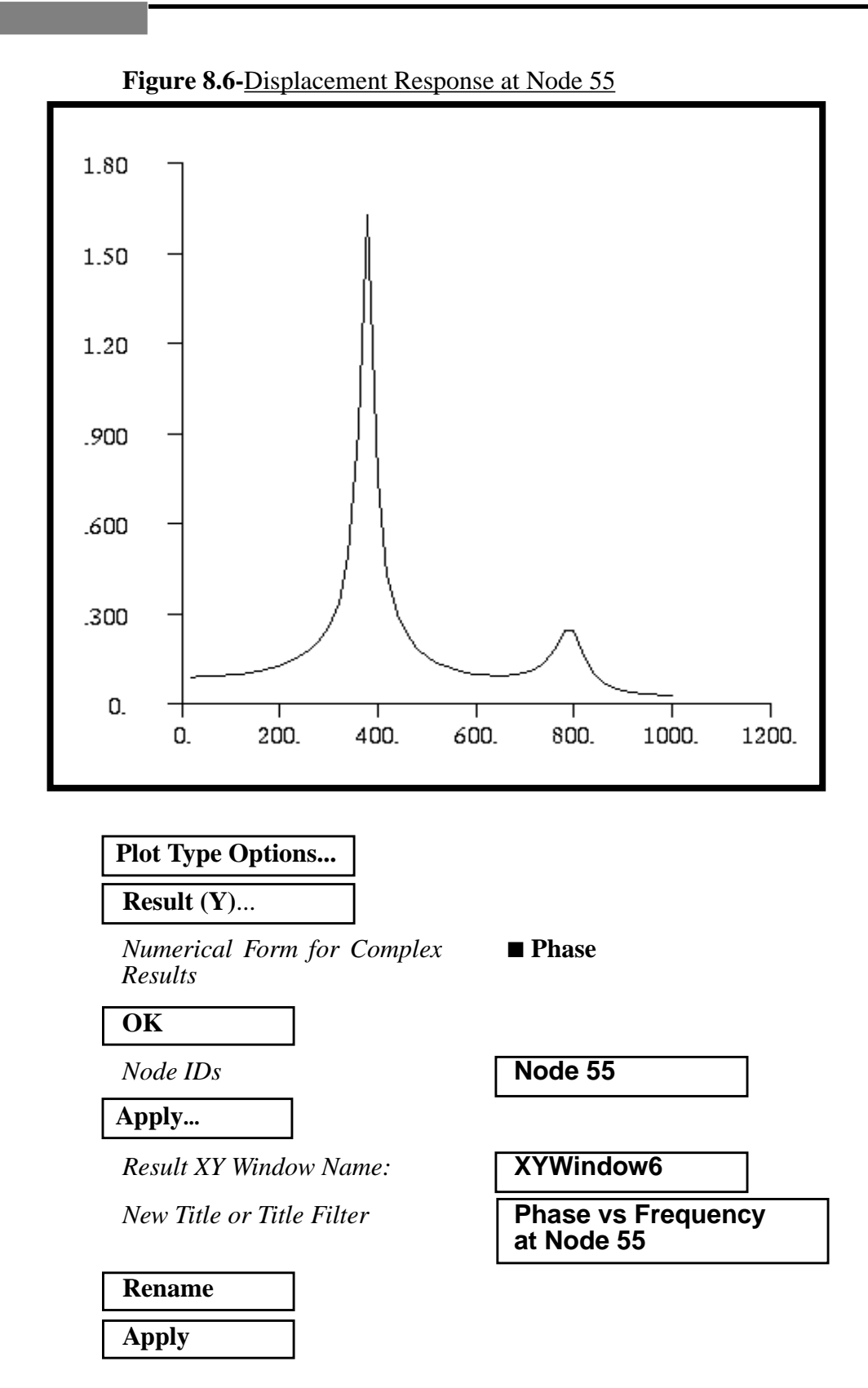

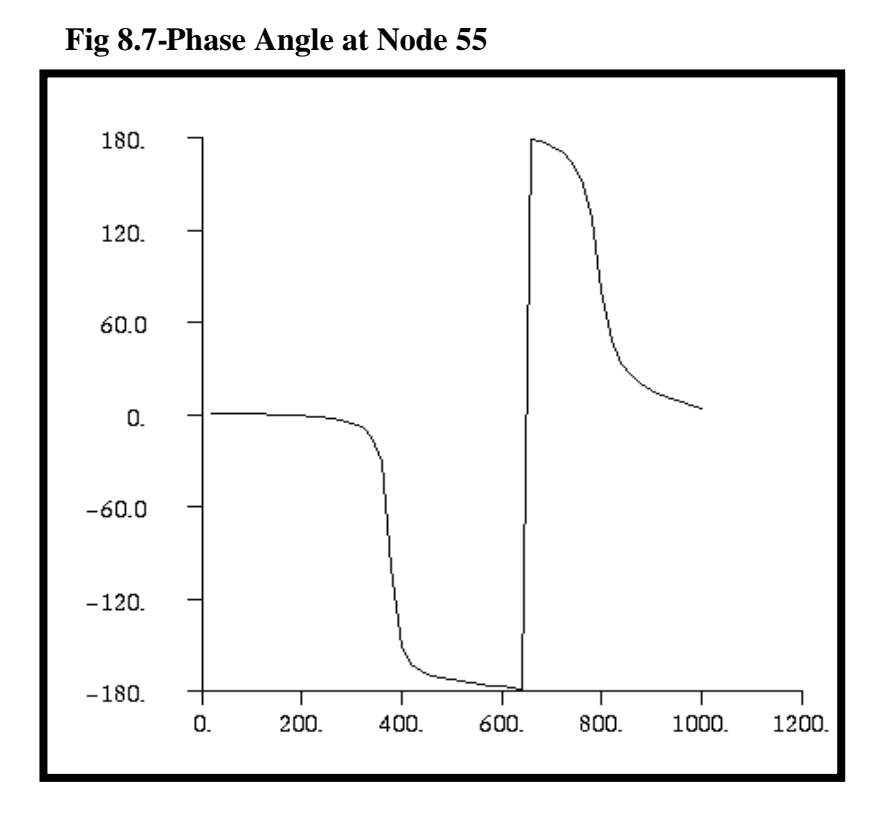

Quit MSC/PATRAN when you have completed this exercise.